# ○申請用紙の写真の再アップロード(写真が不合格の場合) 作成済みの申請用紙からデータの修正変更·新規番号取得も同じ手順

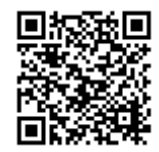

➀「中国ビザセンターのサイト」より ⇒画面中央「高速リンク」の左側ボタン「査証」をクリック ⇒ 下にスクロール「申請表入力」をクリック ⇒下にスクール、全文読んでいただき、「同意」をクリック

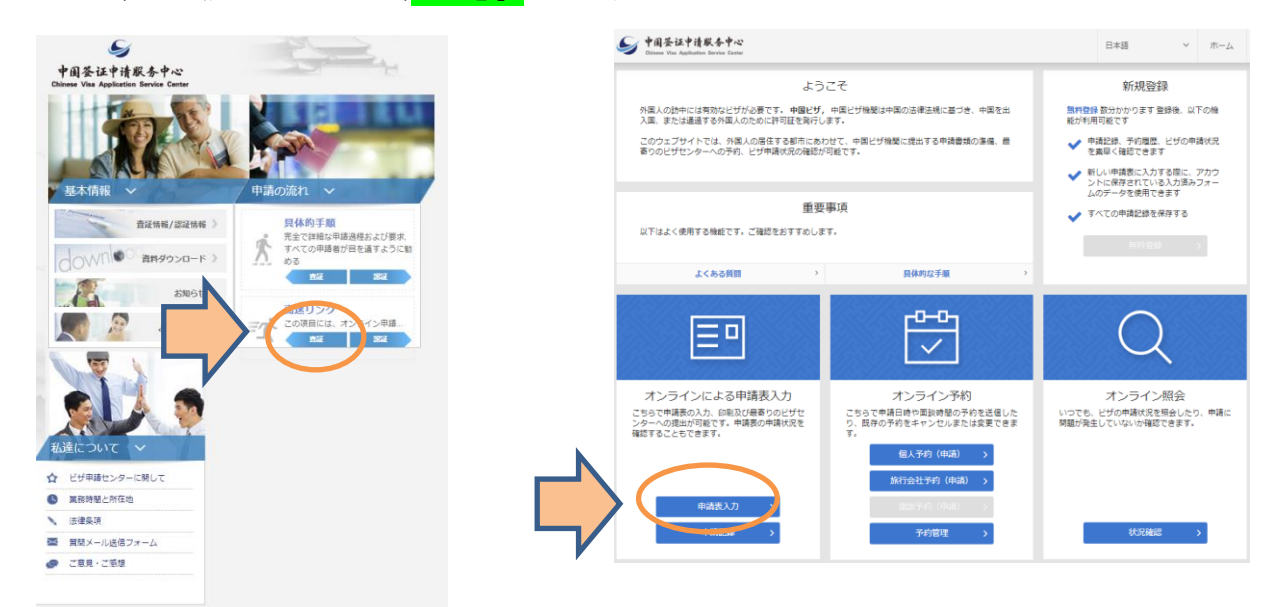

◎「中国ビザセンターのサイト」>>>「申請表概要」

a. 申請するビザセンターの選択を 「TOKYO」を選択

b. 入力方法の選択 ⇒ ◎ 入力·提出済の申請表に基づき新しい申請表を作成する。(少なくとも1つの申請表を提出したこと を確認してください。過去3か月以内の申請履歴のみ可。)

### c.「申請番号」と「パスポート番号」を入力

※申請番号は作成済みの申請用紙の右上に記載してあります(TYO で始まる番号)

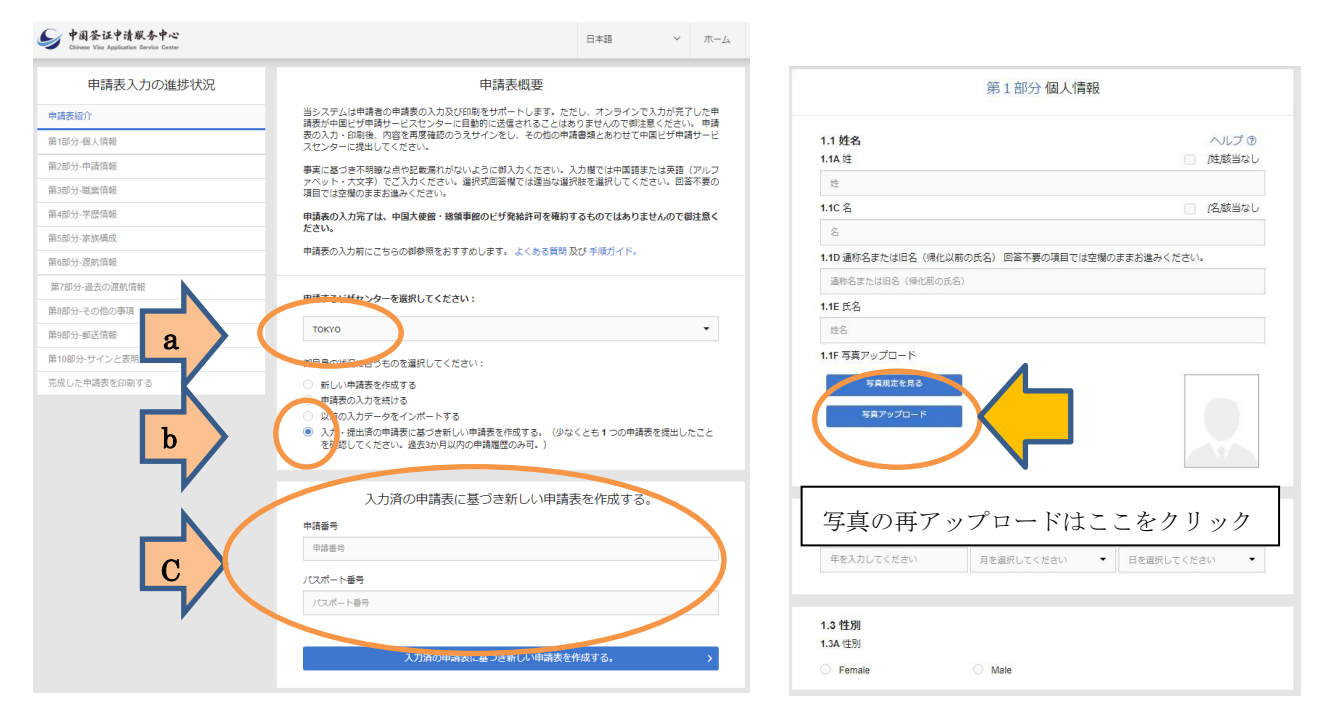

データの修正後は、申請用新作成画面を最後まで進んで、データーを中国ビザセンターに送信し、新しい申請用 紙をダウンロードしてください(申請用紙の番号は新しくなります)

### 《写真について》

写真はカラー写真、背景は白、顔(耳を含む)が隠れないようにして、メガネは不可、 洋服の色が背景の色と近いと、上手く読み取れない場合がございます 写真は6ヵ月以内に撮影されたものをご使用ください 写真のアップロードが上手くいかない場合は、説明をよくお読みいただきご対応ください もし、いずれの方法でもダメな場合は、違う写真をご使用ください

## 〇申請用紙内での説明文の日本語訳

### 写真のアップロードの説明:

マウスを使用して、画像をドラッグして中央に配置してください。ズームスライダーを使用して、顔のサイズを 調整し、あごから頭頂部までの領域が内側と外側の楕円の間に収まるようにしてください。四角形の内部の領域 が切り抜かれます。

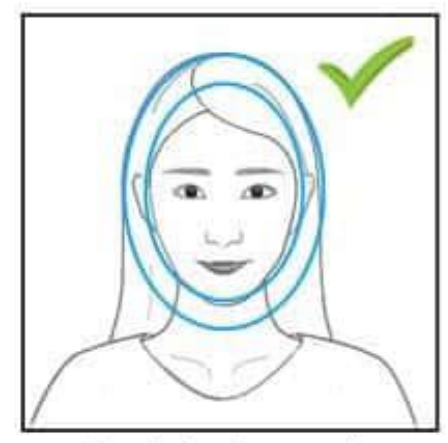

Head sized correctly.

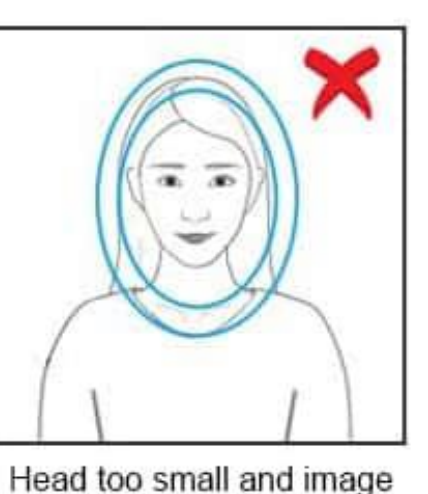

does not fill field of view.

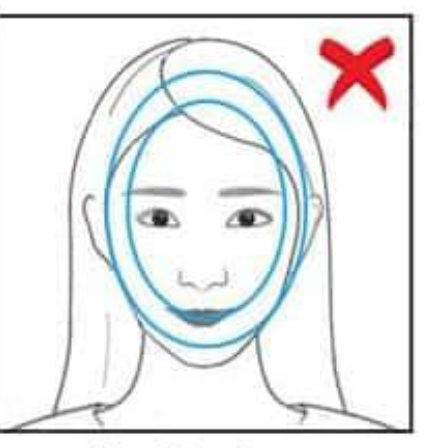

Head too large.

#### 注記:

1.「写真を選ぶ」ボタンを使用して写真を選択してください。

2.画像は頭部周りの 354x472 ピクセルの領域を切り抜くのに十分な大きさである必要があります。

3.画像を回転させる必要がある場合は、回転矢印をクリックしてください。

4.左クリックして画像をドラッグし、ガイダンスオーバーレイと合わせてください。

5.スライダーを使用して、顔が内側と外側の楕円の間に収まるように頭のサイズを調整してください。

6.「切り取りと保存」ボタンをクリックして、ガイダンスボックス内の領域を切り取って保存してください。切 り取られた画像のプレビューが表示されます。このウィンドウは、ウィンドウの右上隅にある X をクリックする ことで閉じることができます。

7.満足のいく場合は、「切り取りとアップロード」ボタンをクリックしてください。切り取られた画像に満足して いない場合は、プレビューを閉じて画像を再配置し続けるか、「写真を選ぶ」をクリックして別の写真を選択す ることができます。

#### 制約事項.:

1.このアプリケーションは JPEG 画像のみを受け付けます。

2.提出された画像の寸法は、少なくとも 354x472 ピクセルである必要があります。

3.画像がボックスを埋めていない場合、このアプリケーションでは画像を切り取りません。